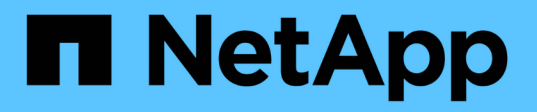

# **SnapManager for Hyper-V**를 설치합니다

SnapManager for Hyper-V

NetApp October 04, 2023

This PDF was generated from https://docs.netapp.com/ko-kr/snapmanager-hyper-v/task-downloadsnapmanager-for-hyper-v.html on October 04, 2023. Always check docs.netapp.com for the latest.

# 목차

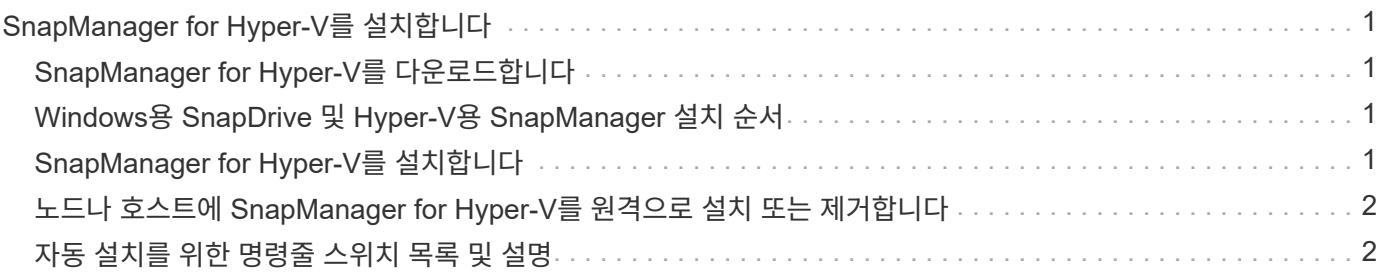

# <span id="page-2-0"></span>**SnapManager for Hyper-V**를 설치합니다

Hyper-V용 SnapManager를 설치하기 전에 Hyper-V용 SnapManager를 설치하기 전에 모든 Hyper-V 호스트에 Windows용 SnapDrive를 설치하는 등 환경을 구성하는 방법을 결정하는 것이 좋습니다

## <span id="page-2-1"></span>**SnapManager for Hyper-V**를 다운로드합니다

SnapManager for Hyper-V를 설치하기 전에 에서 소프트웨어 패키지를 다운로드해야 합니다 ["NetApp Support](http://mysupport.netapp.com) [사이트](http://mysupport.netapp.com)["](http://mysupport.netapp.com).

필요한 것

NetApp Support 사이트에 대한 로그인 자격 증명이 있어야 합니다.

단계

- 1. NetApp Support 사이트에 로그인합니다.
- 2. 소프트웨어 다운로드 페이지로 이동합니다.
- 3. 드롭다운 목록에서 SnapManager for Hyper-V를 설치할 운영 체제를 선택하고 \* Go! \* 를 클릭합니다
- 4. 설치할 소프트웨어 버전에 대해 \* 보기 및 다운로드 \* 를 클릭합니다.
- 5. 설명 페이지에서 \* 계속 \* 을 클릭합니다.
- 6. 라이센스 계약을 검토하고 동의합니다.
- 7. 다운로드 페이지에서 설치 파일의 링크를 클릭합니다.
- 8. SnapManager for Hyper-V 파일을 로컬 또는 네트워크 디렉토리에 저장합니다.
- 9. 파일 저장 \* 을 클릭합니다.
- 10. 체크섬을 확인하여 소프트웨어가 올바르게 다운로드되었는지 확인합니다.

### <span id="page-2-2"></span>**Windows**용 **SnapDrive** 및 **Hyper-V**용 **SnapManager** 설치 순서

SnapManager for Hyper-V를 설치하기 전에 모든 호스트에 Windows용 SnapDrive를 설치해야 합니다 호스트가 클러스터의 구성원인 경우 클러스터의 모든 노드에는 Windows용 SnapDrive가 설치되어 있어야 합니다.

SnapManager for Hyper-V가 시작되면 SnapDrive for Windows와 통신하여 호스트에서 실행 중인 모든 가상 머신 목록을 가져옵니다. 호스트에 SnapDrive for Windows가 설치되어 있지 않으면 이 API가 실패하고 SnapManager for Hyper-V 내부 캐시가 가상 머신 정보로 업데이트되지 않습니다.

"Error: SnapManager for Hyper-V is not licensed on the host or in the Storage System, backup is aborted:"라는 메시지가 표시될 수 있습니다.

## <span id="page-2-3"></span>**SnapManager for Hyper-V**를 설치합니다

데이터를 백업 및 복원할 수 있도록 SnapManager for Hyper-V를 설치할 수 있습니다. Hyper-

V용 SnapManager를 설치하기 전에 Windows용 SnapDrive를 설치해야 합니다

#### 필요한 것

기존 데이터를 백업해야 하며 다음 정보를 준비해야 합니다.

- 라이센스 키
- 로그인 자격 증명
- 포트 번호(기본값: 808, Windows용 SnapDrive 설치 포트 번호와 일치해야 함)

#### 단계

- 1. SnapManager for Hyper-V 실행 파일을 두 번 클릭하여 SnapManager for Hyper-V 설치 프로그램을 시작합니다.
- 2. 설치 위치를 선택하고 \* 다음 \* 을 클릭합니다.
- 3. SnapManager for Hyper-V \* Shield \* 설치 마법사의 단계를 완료합니다.
- 4. 설치 준비 완료 \* 페이지에서 \* 설치 \* 를 클릭합니다.
- 5. 선택 사항 요약을 검토하고 \* Finish \* 를 클릭합니다.
	- 관련 정보 \*

[Windows Server](https://docs.netapp.com/ko-kr/snapmanager-hyper-v/reference-hotfix-requirements-for-windows-server-environments.html) [환경에](https://docs.netapp.com/ko-kr/snapmanager-hyper-v/reference-hotfix-requirements-for-windows-server-environments.html) [대한](https://docs.netapp.com/ko-kr/snapmanager-hyper-v/reference-hotfix-requirements-for-windows-server-environments.html) [핫픽스](https://docs.netapp.com/ko-kr/snapmanager-hyper-v/reference-hotfix-requirements-for-windows-server-environments.html) [요구](https://docs.netapp.com/ko-kr/snapmanager-hyper-v/reference-hotfix-requirements-for-windows-server-environments.html) [사항](https://docs.netapp.com/ko-kr/snapmanager-hyper-v/reference-hotfix-requirements-for-windows-server-environments.html)

### <span id="page-3-0"></span>노드나 호스트에 **SnapManager for Hyper-V**를 원격으로 설치 또는 제거합니다

원격 호스트 설치 마법사를 사용하면 독립 실행형 및 클러스터 호스트 또는 노드에서 SnapManager for Hyper-V를 원격으로 설치 또는 제거할 수 있습니다. 각 개별 노드에 소프트웨어를 설치하는 대신 한 번에 클러스터의 모든 노드에 소프트웨어를 설치하려는 경우, Hyper-V용 SnapManager를 원격으로 설치할 수 있습니다.

필요한 것

원격 호스트 설치 마법사를 사용하려면 호스트 노드에 SnapManager for Hyper-V가 이미 설치되어 있어야 합니다.

#### 단계

- 1. 탐색 창에서 \* 보호 \* 를 클릭합니다.
- 2. 작업 창에서 \* 원격 호스트 설치 \* 를 클릭합니다.
- 3. 원격 호스트 설치 \* 마법사를 실행합니다.

#### 결과

원격 호스트 설치 마법사를 실행할 때 호스트 노드는 SnapManager for Hyper-V 설치 또는 제거를 클러스터의 다른 노드 또는 호스트로 푸시합니다.

### <span id="page-3-1"></span>자동 설치를 위한 명령줄 스위치 목록 및 설명

명령줄 스위치를 사용하여 자동 설치를 수행할 수 있습니다. 이 경우 설치 스크립트를 사용하여 SnapManager for Hyper-V를 설치할 수 있습니다

다음 표에서는 값 목록을 제공하고 사용 가능한 각 명령줄 설치 스위치에 대해 설명합니다.

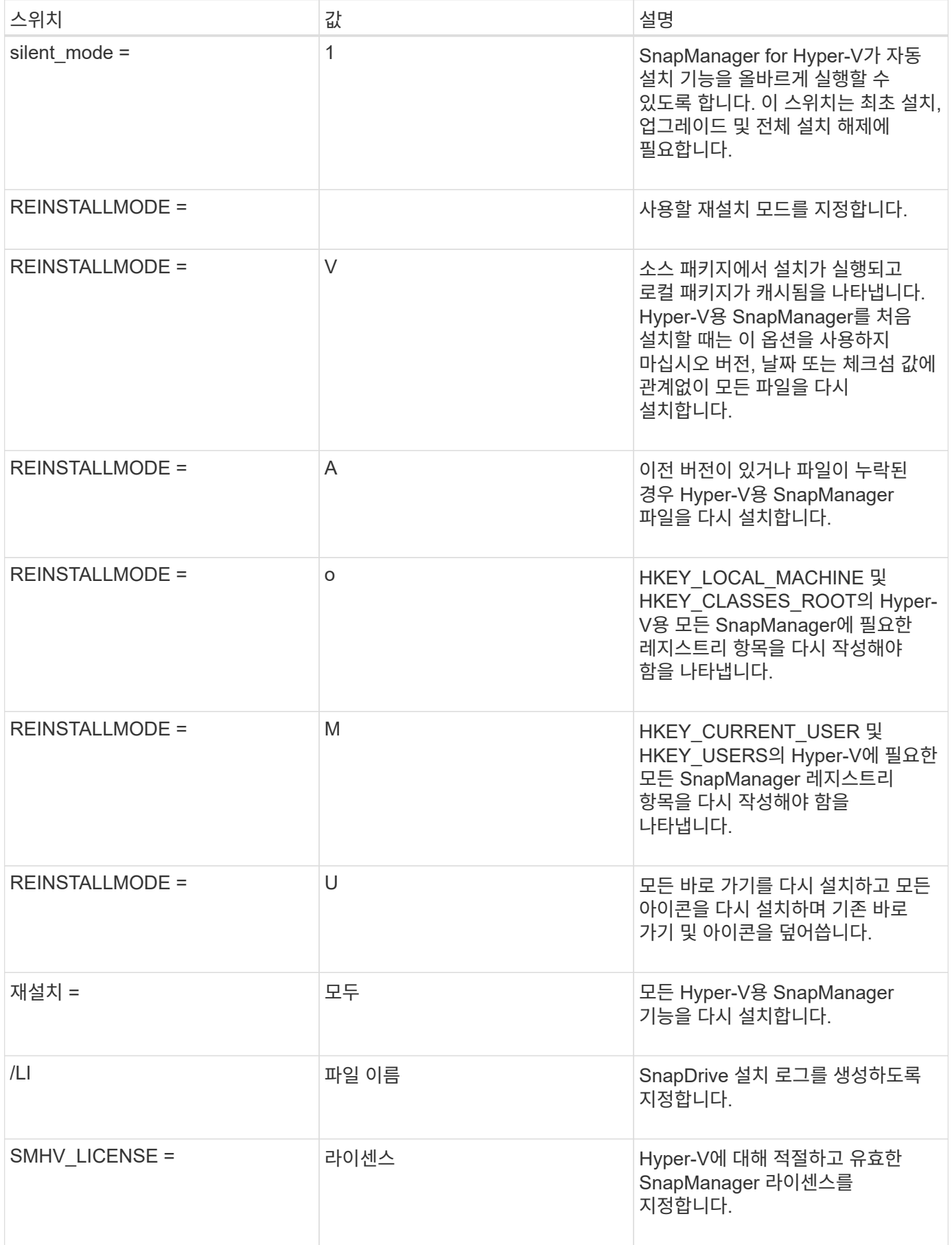

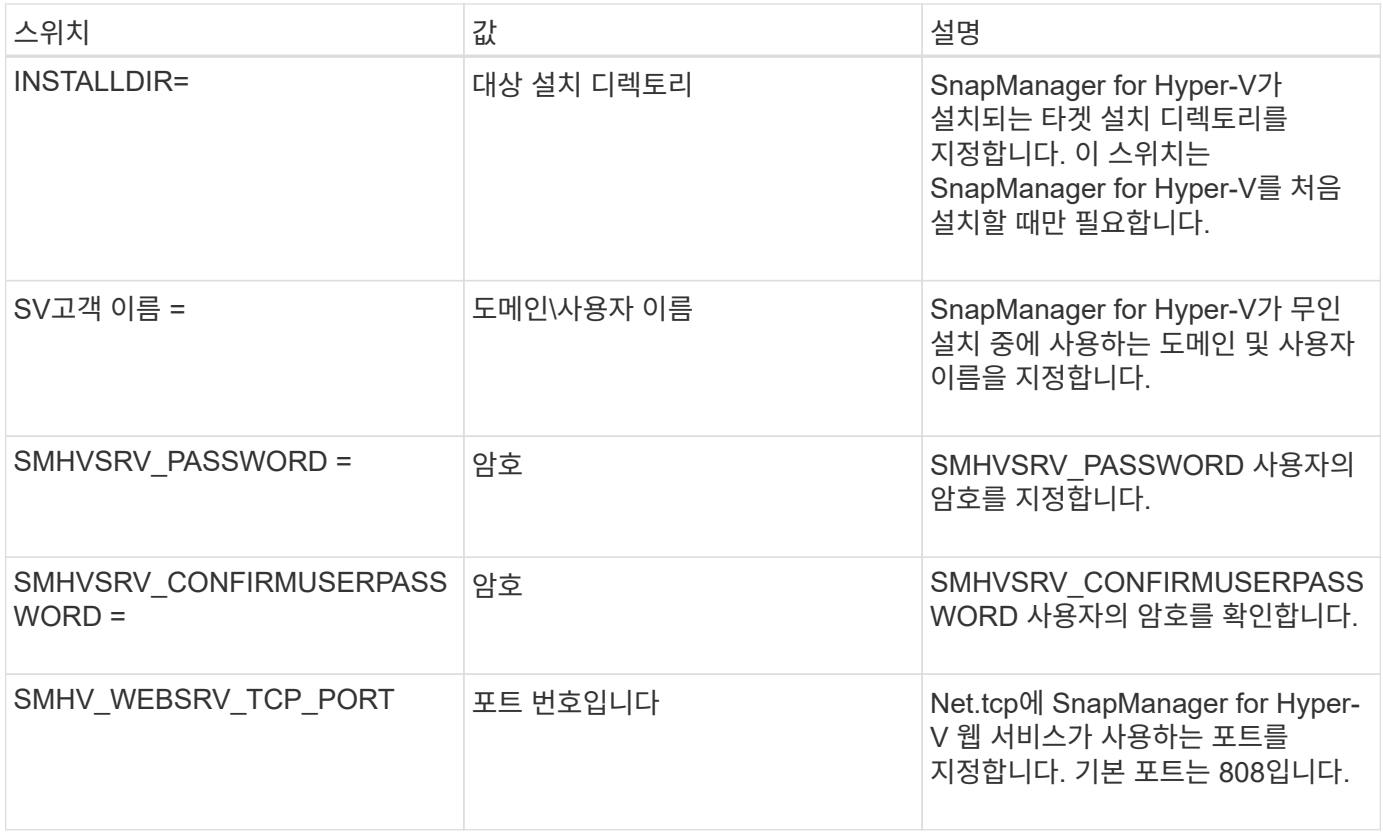

다음 구문은 새로 설치하는 방법을 보여 줍니다.

'etup.exe /s /v"/qn silent\_mode=1/L \* v SMHVInstall.log SVCUSERNAME=Domain\User Name SMHVSRV\_PASSWORD=password SMHVSRV\_CONFIRMUSERPASSWORD=password"'를 입력합니다

다음 구문은 업그레이드를 보여 줍니다.

S etup.exe /s /v"/qn REINSTALLMODE=vamus reinstall=all silent\_mode=1/L \* v SMHVUpgrade.log SVCUSERNAME=Domain\User Name SMHVSRV\_password=password SMHVSRV\_CONFIRMUSERPASSWORD=password""를 입력합니다

다음 구문은 설치 제거를 보여 줍니다.

'etup.exe /s/x/v"/qn silent\_mode=1/L \* v SMHVuninstall.log"

Copyright © 2023 NetApp, Inc. All Rights Reserved. 미국에서 인쇄됨 본 문서의 어떠한 부분도 저작권 소유자의 사전 서면 승인 없이는 어떠한 형식이나 수단(복사, 녹음, 녹화 또는 전자 검색 시스템에 저장하는 것을 비롯한 그래픽, 전자적 또는 기계적 방법)으로도 복제될 수 없습니다.

NetApp이 저작권을 가진 자료에 있는 소프트웨어에는 아래의 라이센스와 고지사항이 적용됩니다.

본 소프트웨어는 NetApp에 의해 '있는 그대로' 제공되며 상품성 및 특정 목적에의 적합성에 대한 명시적 또는 묵시적 보증을 포함하여(이에 제한되지 않음) 어떠한 보증도 하지 않습니다. NetApp은 대체품 또는 대체 서비스의 조달, 사용 불능, 데이터 손실, 이익 손실, 영업 중단을 포함하여(이에 국한되지 않음), 이 소프트웨어의 사용으로 인해 발생하는 모든 직접 및 간접 손해, 우발적 손해, 특별 손해, 징벌적 손해, 결과적 손해의 발생에 대하여 그 발생 이유, 책임론, 계약 여부, 엄격한 책임, 불법 행위(과실 또는 그렇지 않은 경우)와 관계없이 어떠한 책임도 지지 않으며, 이와 같은 손실의 발생 가능성이 통지되었다 하더라도 마찬가지입니다.

NetApp은 본 문서에 설명된 제품을 언제든지 예고 없이 변경할 권리를 보유합니다. NetApp은 NetApp의 명시적인 서면 동의를 받은 경우를 제외하고 본 문서에 설명된 제품을 사용하여 발생하는 어떠한 문제에도 책임을 지지 않습니다. 본 제품의 사용 또는 구매의 경우 NetApp에서는 어떠한 특허권, 상표권 또는 기타 지적 재산권이 적용되는 라이센스도 제공하지 않습니다.

본 설명서에 설명된 제품은 하나 이상의 미국 특허, 해외 특허 또는 출원 중인 특허로 보호됩니다.

제한적 권리 표시: 정부에 의한 사용, 복제 또는 공개에는 DFARS 252.227-7013(2014년 2월) 및 FAR 52.227- 19(2007년 12월)의 기술 데이터-비상업적 품목에 대한 권리(Rights in Technical Data -Noncommercial Items) 조항의 하위 조항 (b)(3)에 설명된 제한사항이 적용됩니다.

여기에 포함된 데이터는 상업용 제품 및/또는 상업용 서비스(FAR 2.101에 정의)에 해당하며 NetApp, Inc.의 독점 자산입니다. 본 계약에 따라 제공되는 모든 NetApp 기술 데이터 및 컴퓨터 소프트웨어는 본질적으로 상업용이며 개인 비용만으로 개발되었습니다. 미국 정부는 데이터가 제공된 미국 계약과 관련하여 해당 계약을 지원하는 데에만 데이터에 대한 전 세계적으로 비독점적이고 양도할 수 없으며 재사용이 불가능하며 취소 불가능한 라이센스를 제한적으로 가집니다. 여기에 제공된 경우를 제외하고 NetApp, Inc.의 사전 서면 승인 없이는 이 데이터를 사용, 공개, 재생산, 수정, 수행 또는 표시할 수 없습니다. 미국 국방부에 대한 정부 라이센스는 DFARS 조항 252.227-7015(b)(2014년 2월)에 명시된 권한으로 제한됩니다.

#### 상표 정보

NETAPP, NETAPP 로고 및 <http://www.netapp.com/TM>에 나열된 마크는 NetApp, Inc.의 상표입니다. 기타 회사 및 제품 이름은 해당 소유자의 상표일 수 있습니다.